## Exchange 2007

- 1. Имперсонализация
- 2. Журналирование через ІМАР
- 3. SMTP Журналирование

## <span id="page-0-0"></span>Имперсонализация

Интеграция с сервером Microsoft Exchange 2007 происходит с помощью встроенных в Exchange API веб служб. Данный API включен и доступен по умолчанию. Для успешного импорта необходимо создать учетную запись с правами на чтение всех почтовых ящиков. Используется для стаббинга и прямого импорта.

Для этого:

- Авторизируйтесь на сервере Exchange 2007 с правами администратора
- Создайте новый почтовый ящик "journal" или используйте любой другой, который не имеет административных прав
- $\bullet$ Запустите Exchange Management Shell
- Наберите и выполните команду

Get-ClientAccessServer | Add-AdPermission -User journal -ExtendedRights ms-Exch-EPI-Impersonation Get-MailboxDatabase | Add-AdPermission -User journal -ExtendedRights ms-Exch-EPI-May-Impersonate

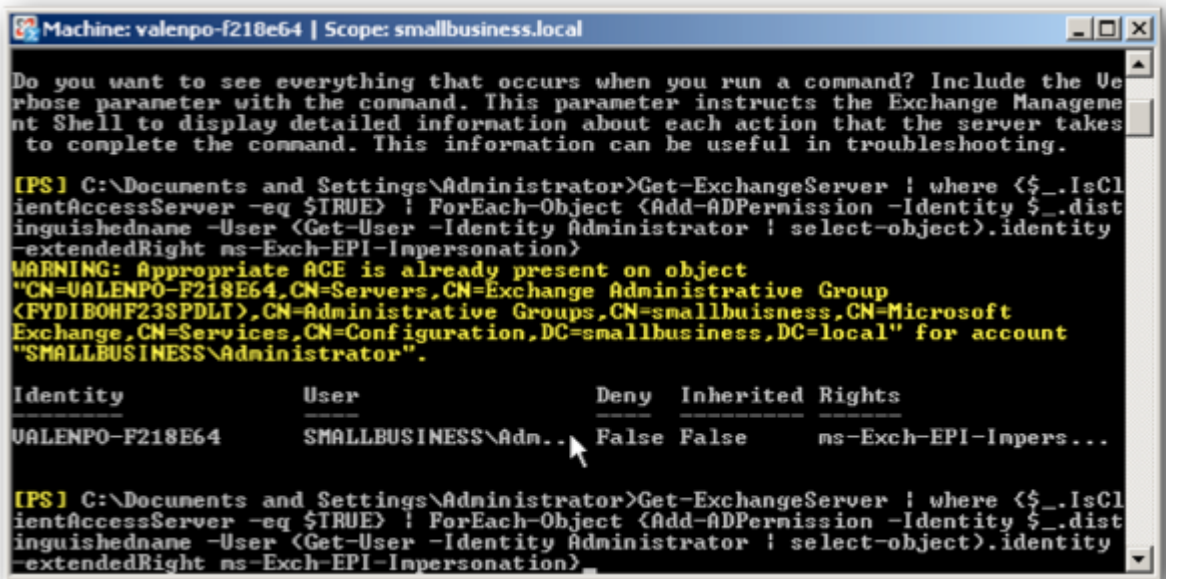

Для предотвращения регулирования запросов от Архива к Microsoft Exchange выполните команду:

New-ThrottlingPolicy -Name mailmigration -EWSFindCountLimit \$null -EWSFastSearchTimeoutInSeconds \$null -EWSMaxConcurrency \$null -EWSMaxSubscriptions \$null -EWSPercentTimeInAD \$null -EWSPercentTimeInCAS \$null -EWSPercentTimeInMailboxRPC \$null

 $$b = Get-ThrottlingPolicy~{{\text{mailmigration}}};$ 

Set-Mailbox -Identity journal -ThrottlingPolicy \$b;

Более подробно о настройке имперсонализации в Exchange 2007 можно изучить в базе знаний Microsoft. ⋒

## <span id="page-0-1"></span>Журналирование через ІМАР

Выполните следующие шаги для настройки журналирования по протоколу IMAP

1. Создайте учетную запись для журналирования

а. На сервере Microsoft Exchange, откройте консоль Active Directory Users and Computers, нажмите правой кнопкой мыши на контейнере Users и выберите из меню New Contact. После выбора, введите имя, фамилию, полное имя и показываемое имя контакта, который вы создаете и нажмите ОК.

- 2. Включение агента журналирования
	- а. Запустите консоль управления Exchange
	- b. Перейдите в Hub Transport

Запустите Exchange Management Shell и выполните команды

Get-TransportAgent

Команда Get-TransportAgent вернет статус True или False, сообщающий о том, включен журнальный агент или нет.

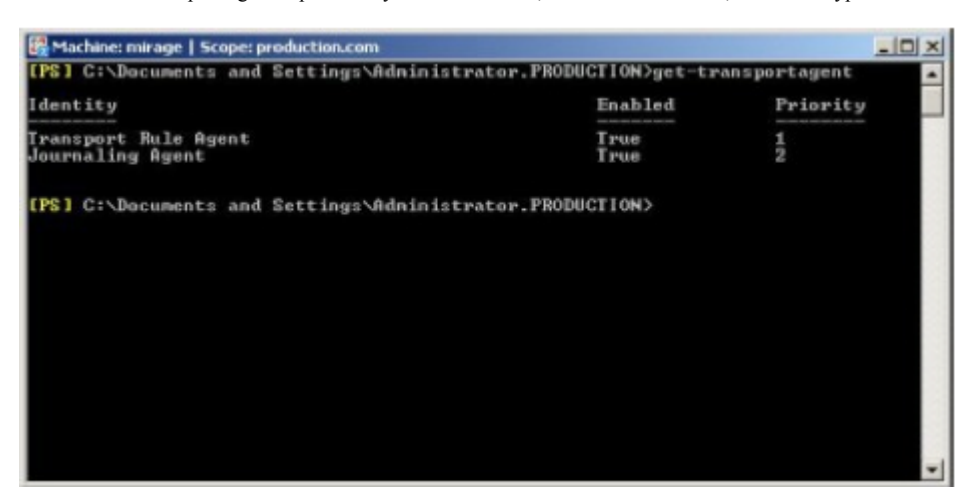

Если статус журнального агента False, то Вам понадобится его включить. Для этого, выполните следующую команду:

Enable-transportagent

Данная команда попросит Вас ввести дополнительную информацию.

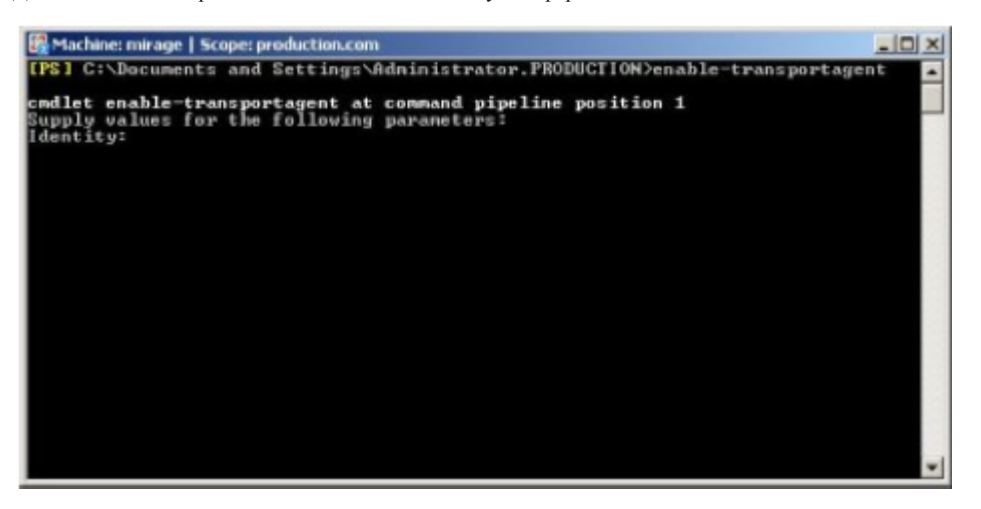

Для включения журналирования введите "Journaling Agent."

Для подтверждения, что журналирование включено, введите команду Get-TransportAgent. Вывод команды должен быть True. 3. Создание правил журналирования

- а. Создание правил журналирования для Exchange 2007 выполняется довольно просто:
	- i. Откройте Exchange Management Console и перейдите в Organization Configuration выбирите Hub Transport.
	- ii. Выберите вкладку Journaling, и нажмите ссылку New Journal Rule для запуска помощника. Введите описательное имя для правила журналирования, которое вы создаете.

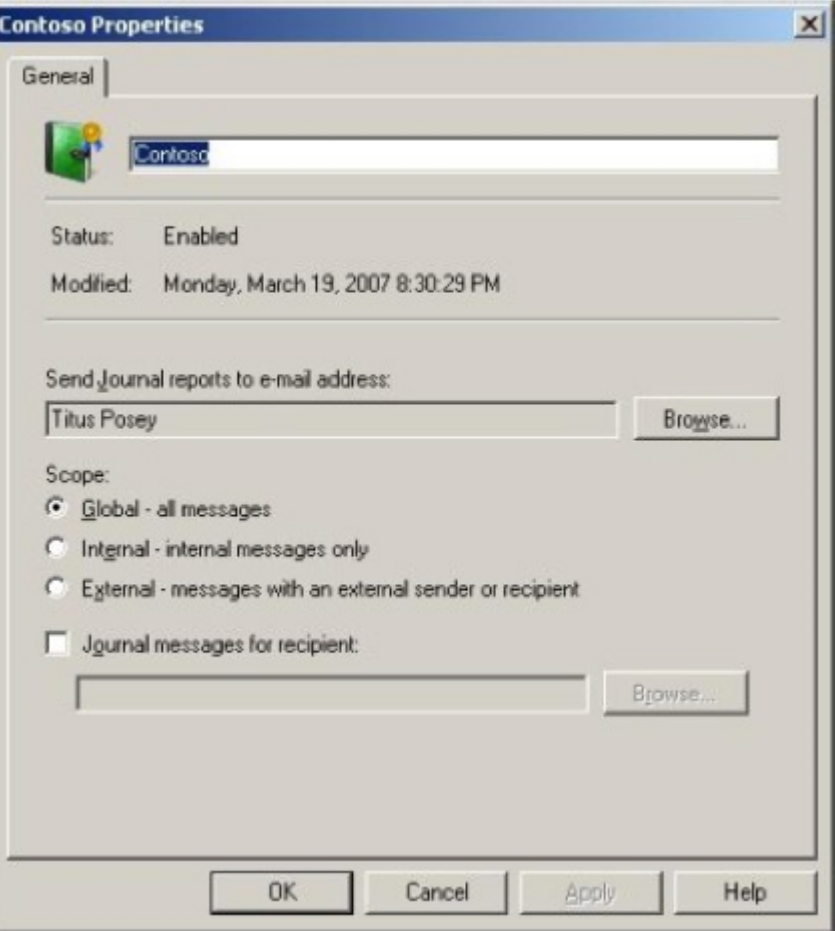

- iii. В поле scope, выберите «allmessages».
- іv. В следующем поле, выберите журнальный почтовый ящик, куда будут приходить сообщения.
- v. По умолчанию журналироване будет включено после нажатия кнопки Ok.
- vi. Рекоменлуется произвести настройку преобразования формата TNEF в МІМЕ. Инструкция по настройке лоступна по ссылке: http://technet.microsoft.com/ru-ru/library/bb310786(v=exchg.80).aspx
- 4. Настройте IMAP клиент на журнальный почтовый ящик

## <span id="page-2-0"></span>SMTP Журналирование

SMTP журналирование требуется когда необходимо архивирование большого потока сообщений (500 сообщений в секунду и более), SMTP архивирование работает намного быстрее IMAP архивирования. Использование SMTP архивирования нежелательно по одной простой причине, если сервис Архива будет недоступен дольше времени доставки письма, письмо может быть не заархивированно и будет потеряно.

SMTP журналирование настраивается следующим образом:

- добавляется новый контакт в Microsoft Active Directory
- указывается почтовый адрес, доменное имя которого преобразуется в IP адрес сервера, где установлена и запущена Архива • Настроить Exchange на журналирование всех сообщений на созданный контакт.

Создание SMTP контакта:

- откройте Active Directory Users and Computers.
- выберите, где вы хотите создать новый контакт, нажмите правую кнопку и выберите New Contact.
- введите следующее:
	- Fist Name: Архива
	- $\bullet$ Last Name: Archive
		- · Display Name: Архива Archive
- $\bullet$  нажмите Ok.
- откройте Exchange Management Console на почтовом сервере.
- откройте Recipient Configuration, нажмите правую кнопку, выберите New Mail Contact.
- выберите Existing Contact и укажите созданный контакт Архива Archive.
- для поля External Email Address нажмите Edit, введите SMTP адрес сервера с Архива (archive@archiva.server.com archiva.server.com должен пинговаться с сервера Exchange, так же конектор Архива должен быть настроен на порт 25)
- нажмите Ок.
- откройте Server Configuration, нажмите Mailbox
- выберите базу, в которой надо включить расширенное журналирование нажмите свойства, выберите Journal Recipient
- для Journal Recipient выберите созданный контакт Архива Archive

Настройка формата сообщений SMTP контакта в Exchange 2007 SP1:

- откройте Exchange Management Console на почтовом сервере.
- откройте Recipient Configuration, выберите Mail Contact.
- в открывшемся окне выберите SMTP contact.
- нажмите Properties в SMTP contact.
- на вкладке General выпадающего списка Use MAPI rich text format выберите Never (это позволит отправлять журнальные сообщения в MIME формате, а не в S/ TNEF).

Для настройки стандартного журналирования:

- откройте Exchange Management Console на почтовом сервере.
- откройте Recipient Configuration, выберите Mail Contact.
- в открывшемся окне выберите SMTP contact.
- нажмите Properties в SMTP contact.
- на вкладке General выпадающего списка Use MAPI rich text format выберите Never (это позволит отправлять журнальные сообщения в MIME формате, а не в S/ TNEF).

Для SMTP журналирования необходимо создать и настроить [SMTP коннектор.](https://docs.archiva.ru/pages/viewpage.action?pageId=1277962) Создайте коннектор и измените Exchange/SMTP порт с 8091 на 25.